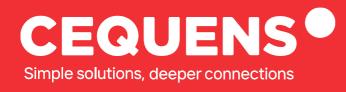

# **Creating a WhatsApp Business Campaign**

Learn how to setup create a WhatsApp campaign with CEQUENS

.

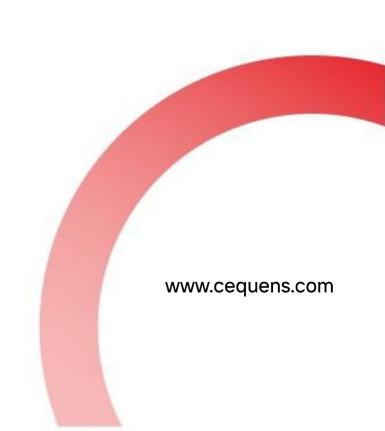

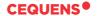

### **Steps to Add Credits**

#### Login Into your CEQUENS Console

To start with login to your CEQUENS Console from a desktop or PC.

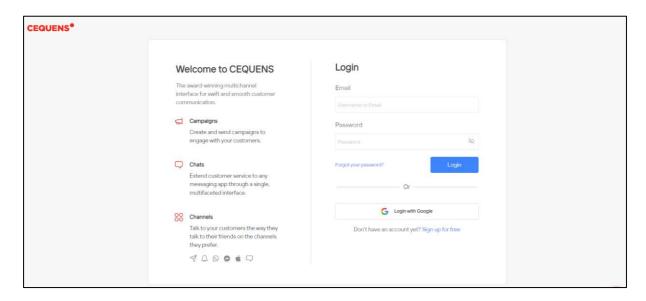

#### Click on Campaign Wizard.

Once you complete your login, head over to "Create Campaign," located under the Campaign Wizard.

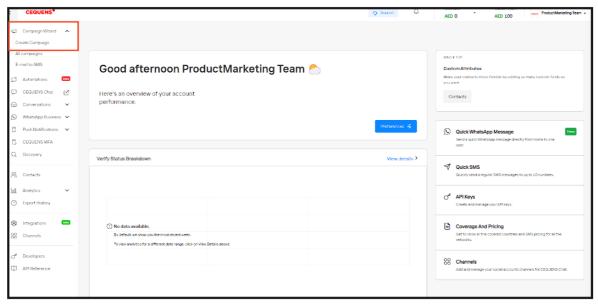

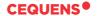

#### Create a new campaign

Add a name for your campaign and select "WhatsApp" under the campaign channel.

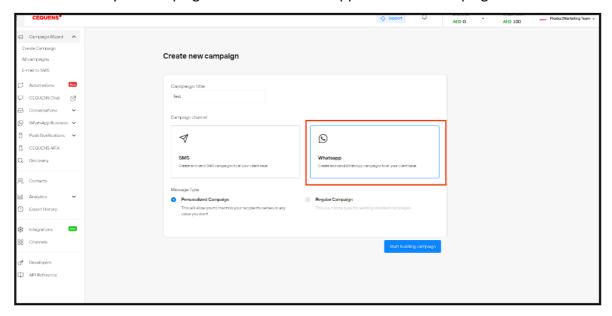

#### Enter your sender ID

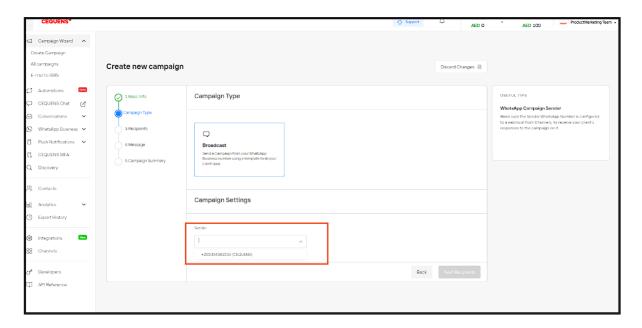

Now, upload the contact file you wish to use for the campaign. You can find a sample format of the contact file on the right side of the page.

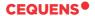

Once you have uploaded the contact file, proceed to map the contacts from the uploaded file.

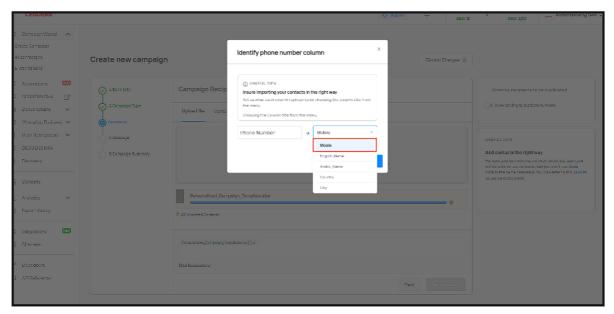

You can select one of the pre-approved templates or customize one according to your needs.

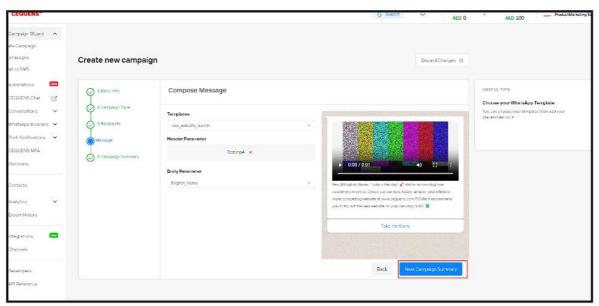

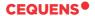

Lastly, you have the campaign summary which shows the necessary details like total recipients and the message content. You can either schedule the campaign or send it right away.

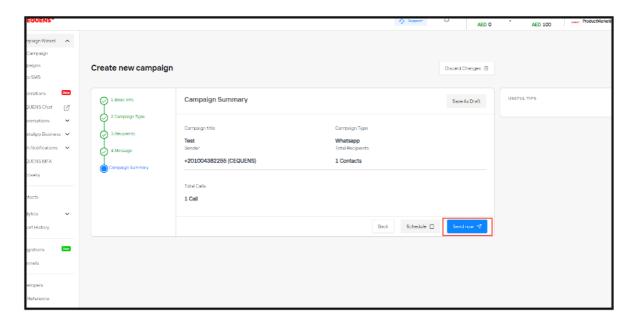

## Thank you.

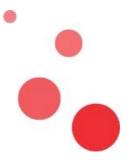